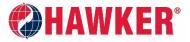

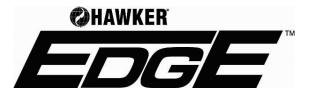

**APPLICATION MANUAL** 

For HAWKER<sup>®</sup> EDGE<sup>™</sup> login credentials, contact Scott Hamlin (HAWKER Product Manager).

- 423-238-0333, or
- scott.hamlin@hawkerpowersource.com

#### User Suggestions

- HAWKER<sup>®</sup> EDGE<sup>™</sup> works best using the Google Chrome browser.
- While the tool is responsive to screen size, we recommend using a desktop or laptop computer.

### LOG-IN

- Visit https: https://www.hawkerese.com/hawkeredge
- Enter username and password and click LOGIN.
- To edit your user information, click USER ACCOUNT in the first gray, vertical bar on the left-hand side of the page. Click the PENCIL icon and the screen to the right will pop up.
- On this screen, users can change their password and select their preferred language.

| Full Name: | John Doe              |   |
|------------|-----------------------|---|
| Email:     | john.doe@anywhere.com | 1 |
| Role:      | Sales 🗸               |   |
| Region:    | North America 🗸 🗸     |   |
| Subregion: | REGION_A 🗸            |   |
| Report To: | Bobby Brankley 🗸      |   |
| Language:  | ENGLISH ¥             |   |
| Status:    | Enabled 🗸             |   |
| Brand:     |                       |   |
| ENERSYS    |                       |   |
| DOUGLAS    |                       |   |
| HAWKER     | 2                     |   |

# FEASABILITY AREA (PROJECT MANAGEMENT)

## **Create A New Project**

1. Start a new Project by clicking the button. Move your mouse over each blue icon to see a description. Select the icon that says NEW PROJECT.

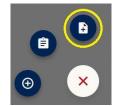

2. The screen below will pop-up. Fill in all fields.

| NEW PROJECT $\rightarrow$ Scott Hamlin | ×   |
|----------------------------------------|-----|
| Project Name :                         |     |
| Description:                           |     |
| Type: choose an option 🔻               |     |
| Location:                              |     |
| Units: Imperial 🔻                      |     |
| Currency Format: USD (\$) •            |     |
| Time Format: 12 hour •                 |     |
| Brand: HAWKER •                        |     |
| Secret Project:                        |     |
| CANCEL CONF                            | IRM |

- 3. Select CONFIRM when everything has been entered.
- 4. Next, select ADD A VEHICLE PROFILE to your project. Fill in all pertinent information about the vehicle.
- 5. Select CREATE when you are finished.

| ADD VEHICLE PROFILE |                                                        |                     |                      |                               |          |         |        |
|---------------------|--------------------------------------------------------|---------------------|----------------------|-------------------------------|----------|---------|--------|
|                     | Vehicle description:                                   | Make:<br>choose a ↓ | Model:               | Type:<br>- choose an option - | Voltage: |         |        |
| 00                  | Fuel configuration:                                    | Weeks:              | Annual Truck (hrs.): | Quantity: Temperat            |          | ntered. |        |
|                     | Vehicle Load Capacity (Lbs):<br>- choose an option - 🗸 |                     |                      |                               |          |         |        |
|                     |                                                        |                     |                      |                               |          | CANCEL  | CREATE |

6. To enter truck usage information, click FEASIBILITY MODEL. This screen will come up:

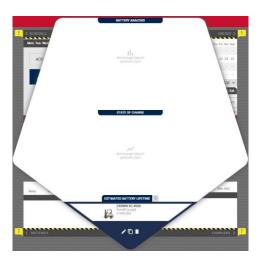

7. There are 4 parameters that can be edited. Select the word next to the yellow warning icon on each corner to enter information. Parameters are SCHEDULE, ENERGY, BATTERIES, and CHARGERS.

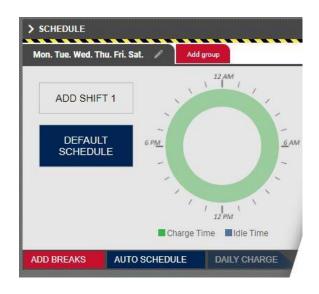

- a. <u>AUTO SCHEDULE</u>: Start with SCHEDULE. There are two ways SCHEDULE can be entered. One is automatically with Event Mode data from the BBWC Reporting Suite software and the other is manually by entering the work days, break and charge times.
  - i. First enter a shift (default is fine). Click ADD SHIFT 1 and click check icon.

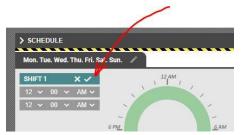

ii. The screen below should appear. (Shift is from 12:00 AM to 11:59 PM)

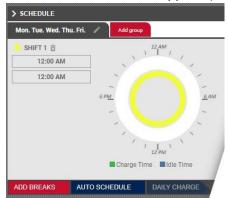

iii. Select the AUTO SCHEDULE button and the screen below will appear:

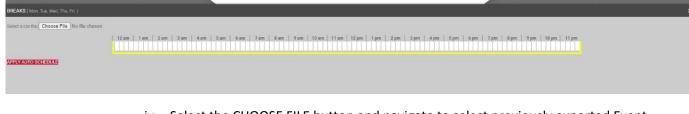

- iv. Select the CHOOSE FILE button and navigate to select previously exported Event Mode data from BBWC Report.
  - If you are not familiar with this in the BBWC Reporting Suite software, HAWKER<sup>®</sup> EDGE<sup>™</sup> requires Event Mode data so the BBWC must be set to Event mode for a period of time. Make sure to use BBWC Report version 5.5.3 or later or the file will not be compatible with HAWKER<sup>®</sup> EDGE<sup>™</sup>.
  - 2. Scan for batteries and select the battery that you want to add data from and add it to the site.
  - 3. Go to the Event tab in BBWC Report and verify the data loaded.
  - 4. Hit the Excel icon and save the file on your PC.

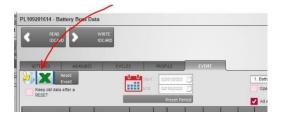

- v. Select the red APPLY AUTO SCHEDULE button to import data. This will populate the schedule into the BREAKS window.
- vi. This will set schedule, energy, and temperature. The program uses the day with the maximum consumption to set schedule and uses energy consumption from that day in the ENERGY pullout. Temperature is the average temperature during charge. You can manually adjust by adding or deleting any breaks or charges as needed.

- b. MANUAL ENTRY OF SCHEDULE:
  - i. Select days of the week for the first schedule by clicking the pencil icon. Days showing to the left are operation days. To remove a day, click on the day label. When you are finished, click the check icon.

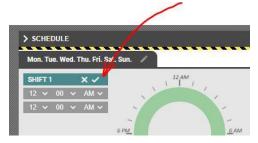

ii. Edit shift information by clicking ADD SHIFT. Adjust your shift times and click the check icon. Add up to 3 shifts. To remove a shift, click the trashcan icon next to the shift title.

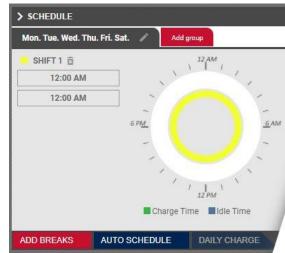

iii. Add breaks by selecting ADD BREAKS at the bottom of the section. Click the time blocks and select CHARGE TIME, IDLE TIME, or CLEAR BREAK. To select multiple blocks at once, hold down your mouse button and hover over blocs desired. Click the X to the right of the screen to close when finished.

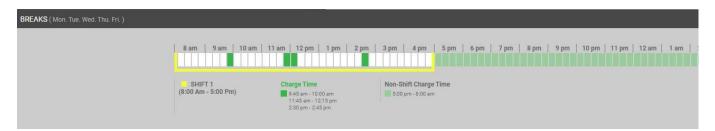

 iv. If there are different schedules on different days, the software will allow you to have up to two different groups. To add a schedule for the remaining days, select ADD GROUP. If all days are the same then ADD GROUP is not used.

- c. <u>ENERGY</u>:
  - i. Enter energy usage by selecting PER DAY, PER SHIFT, or PER HOUR. Enter information for all groups if schedules differ during days of the week. Click APPLY when you're finished.
    - If using Per Day, there is a calculator icon that will show details on how data is calculated if APPLY AVERAGE VALUE is selected. This feature will use base energy usage on the vehicle parameters entered (weeks and annual truck hours). Otherwise, this information can come from BBWC data or can be entered it manually.

|                             |     |                 |        |       | ENI  | ERG           | Y <  |
|-----------------------------|-----|-----------------|--------|-------|------|---------------|------|
|                             | Mon | Tue             | Wed    | Thu   | Fri  | Sat           | Sun  |
| Scheduled hours             | 8   | 8               | 8      | 8     | 8    | -             | -    |
| Charging hours              | 16  | 16              | 16     | 16    | 16   | 24            | 24   |
| Idle hours                  | -   | -               | 7      | Ξ     | 1    | (7)           | -    |
| Avg. Amps per running hours | 22  | (1 <u>71</u> 0) | 23     | 2     | 23   | 5 <u>39</u> 1 | 929  |
|                             |     | SE              | T ENI  | ERG   | US   | AGE           | ~    |
|                             |     | Mo              | on. Tu | e. W  | ed.  | Thu.          | Fri. |
| Per Day 🗸                   |     |                 |        | Ar    | npe  | re-ho         | ours |
|                             | = 0 | Ah /            | 0 kW   | /h pe | r da | ıy @          | 48V  |
| See Calculations            |     |                 |        |       |      | API           | PLY  |

\*Note – When you select Per Hour it defaults to Annual hrs (comes from data about truck). If you want it based on the scheduled work hours, select that button.

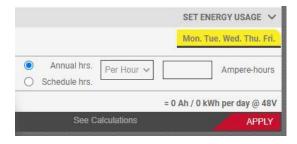

- d. <u>BATTERIES</u>: Select ADD BATTERY.
  - i. Select a battery option from the CLASS dropdown. Select a battery brand from the Family dropdown. Select the battery model from the MODEL dropdown. Then hit ADD SELECTED.
  - ii. Multiple batteries can be added.
  - iii. Select a battery by clicking the circle in the USE column. Remove a battery by clicking the red X icon at the end.
  - iv. There is also an option to select FULL SEARCH. When you do this a table pops up with much more detail about each battery.

| Make   | Series    | Model             | Ah   | kWh   | Warranty Daily Limit<br>(%) | Use |   |
|--------|-----------|-------------------|------|-------|-----------------------------|-----|---|
| HAWKER | FLEX      | 48V 24-FLX770-43  | 770  | 36.96 | 160                         | 0   | 8 |
| HAWKER | NEXSYSION | 48V 48-L1-66-34.0 | 666  | 31.97 | 300                         | 0   | 8 |
| HAWKER | POWERLINE | 48V 24-125F-17    | 1000 | 48    | 160                         | 0   | 8 |

- e. <u>CHARGERS</u>: Select ADD CHARGER.
  - i. Select the proper VAC for the facility in the Facility VAC dropdown.
  - ii. Chargers displayed are compatible with the battery selected. If the charger you are looking for is not listed, there are options to select VIEW INCOMPATIBLE CHARGERS, VIEW INADEQUATE CHARGERS, or FULL SEARCH. The color next to each charger displays indicates if it is INADEQUATE, MARGINAL, or OPTIMAL for your operation.

|              |          | and the second second se |
|--------------|----------|----------------------------------------------------------------------------------------------------|
| Inadequate   | Marginal | Optimized                                                                                                    |
| insanadance: | marginar | optimized                                                                                                    |

- iii. Select a charger by clicking the check box and then hit APPLY.
- iv. Multiple chargers can be added.
- v. If multiple chargers are added, click the check box in the USE column to select one. To remove a charger, click the red X icon to the left of the line.

| Use             | Charger           | Max.<br>Current at<br>36V | Max. battery<br>accepts at<br>770 Ah | Effective<br>Start Rate | Min. SOC    |
|-----------------|-------------------|---------------------------|--------------------------------------|-------------------------|-------------|
| 8 🕶 🛚 💌         | LPM3-48F-<br>320Y | 320 A                     | 308 A                                | 40%                     | 37%         |
| Inadequate (SC) | C < 20%) 📙 M      | arginal (SOC b            | etween 20-35%)                       | Optimized (             | (SOC > 35%) |
| + ADD CHARGER   |                   |                           |                                      | CHAR                    | GERS <      |

8. Close all pop-outs to see battery and State of Charge (SoC) data for the timeframe selected.

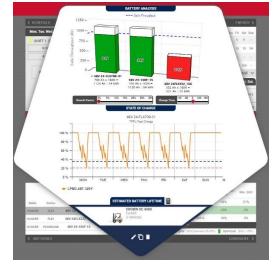

9. Growth factors and charge times can be adjusted by using the sliders in the middle of the data.

10. For more information on specific data, hover over points in the graphs.

### **Project Management**

To view all projects, click PROJECTS on the second gray bar to the left.

| B 6 PROJECTS<br>Scott Hamlin           |                      | DISTRIBUTION CENTER<br>Rick's Forklift |                   |   | Generate Report | Request Approval | Add Vehicle Profile | ð |
|----------------------------------------|----------------------|----------------------------------------|-------------------|---|-----------------|------------------|---------------------|---|
| DISTRIBUTION CENTER<br>Rick's Forklift | Oct, 2020<br>Unknown | CROWN SC 45<br>Forklift<br>3 Vehicles  | 0 🗨               | A |                 |                  |                     |   |
| 3 Vehicles                             |                      | 1. FEASIBILITY                         | IODEL : FINANCIAL |   |                 |                  |                     |   |

At the top, in the red area select one of the 4 icons:

- 1. Click the CHAT BUBBLE icon to add a comment about the project.
- 2. Click the PENCIL icon to edit the project information.
- 3. Click the DOUBLE SQAURE to clone the project. You can clone it to yourself or send the project to someone else. Users with the proper permissions will be displayed in the list.

| Rick's          | Forklift                                |                        |                                  |         | Generate Rep                               |
|-----------------|-----------------------------------------|------------------------|----------------------------------|---------|--------------------------------------------|
| 2               | CROWN SC 4500<br>Forklift<br>3 Vehicles |                        | CROWN SC 4500<br>Forklift (copy) |         | CATERPILLAR 12345<br>Edge R-6<br>1 Vehicle |
| FEASIBILITY MOI | FEASIBILITY MOI                         | CLON                   | NE PROJECT                       |         | IL FEASIBILITY MODEL                       |
|                 |                                         | New Project Name:      | Distribution Center(co           | ору)    |                                            |
|                 |                                         | Clone Project to User: | Ross Beedle                      | ~       |                                            |
|                 |                                         |                        | CANCEL                           | CONFIRM |                                            |

- 4. Click the TRASH CAN to delete the project.
- 5. Click GENERATE REPORT to put the project into a Report format.
  - a. Select the forecast duration from the drop down, then click confirm.

- b. To print the report, click the PRINTER icon.
- c. To create a PDF, click the PRINTER icon and then select SAVE AS PDF from the Destination dropdown.
- 6. To request an approval from another team member using HAWKER<sup>®</sup> EDGE<sup>™</sup>, click REQUEST APPROVAL.
  - a. All requests are sent to <u>scott.hamlin@hawkerpowersource.com</u>. If a manager's email is entered, they will be cc'd as well.
  - b. We don't require approval for designs but can be used if you have questions about a particular project.
- 7. To add another vehicle to the project, click ADD VEHICLE PROFILE.

In the gray area to the left of the screen:

- Click the DOWN ARROW icon to download the list of all projects.
- Click the CIRCLE ARROW icon to refresh the column.

To close this section, click the LEFT FACING ARROW icon at the bottom of the gray column.

### **FINANCIAL AREA**

When you are finished with the Feasibility section of a project, HAWKER<sup>®</sup> EDGE<sup>™</sup> can also be used to provide financial information.

1. Click the FINANCIAL button in the upper right-hand area of the screen.

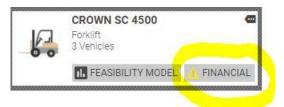

- 2. A new screen will open that allows vehicle, fleet, and project costs to be entered.
  - i. Parameters such as initial investment and expenses will need to be entered either by vehicle or by fleet.
  - ii. The costs can be reported as monthly or annually.
  - iii. Then it can be viewed by VEHICLE, FLEET, or PROJECT.

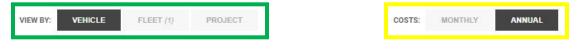

i. When VEHICLE and FLEET are selected, 2 tabs on the left side of the screen will display - ANALYSIS and TCO (Total Cost of Ownership).

- 1. Analysis will list all project data that has been entered. (*TCO will* automatically populate after all costs have been entered. Emission Savings will be included if you are converting from fossil fuel.)
- ii. When PROJECT is selected, an additional Return on Investment (ROI) tab will display.
  - 1. (ROI values will populate after all costs have been entered. Total Years can also be selected under ROI for 1-10 years.)
- 3. To enter costs:
  - i. Hover over the white field and click on the PENCIL icon that will appear. Fill in all information. (Required information will have a red \* next to it.)
  - ii. Click on Calculator icons for each entry to lock in the values.
  - iii. Click DONE when all information has been entered.
    - i. Some suggested defaults if actual values are not known:
      - 1. Propane fuel cost average \$1.50 per gallon
      - 2. Battery cost per kWh \$0.085
      - 3. Propane tank change out time 15 minutes (or possibly even higher)
      - 4. Maintenance cost for batteries \$1.20 per hour of use per year
      - 5. Maintenance cost for propane \$1.40 per hour of use per year

| EOUIPMENT INVESTM      | ENT                                                                                 | 7                      |                | ×       | FUEL / ENERGY EXPENS                            | ie .                                                                                                    |                                               |             |
|------------------------|-------------------------------------------------------------------------------------|------------------------|----------------|---------|-------------------------------------------------|----------------------------------------------------------------------------------------------------|-----------------------------------------------|-------------|
| QUIPMENT INVESTM       |                                                                                     |                        |                | ^       |                                                 | Proposed Hawker<br>Solution                                                                                     | ELECTRIC                                      |             |
|                        | Proposed Hawker<br>Solution                                                         | ELECTRIC               | PURCHASE       | LEASE   | Fuel Cost:                                      | \$ 100<br>per Battery Ah                                                                                        | \$ 100.00 per Batte<br>Ah                     | əry         |
| Vehicle Model #:       | test                                                                                | Default                | ]              |         | Battery Change / Plug-<br>in :                  | 0 min.                                                                                                    | 60                                            | ] m         |
| Vehicle Price:         | \$ 1000                                                                             | \$ 2000                |                | 0       | ChangesPer Day:                                 | 0                                                                                                    | 2                                             | ]           |
| Vehicle Amortization:  | \$ 82.50 \star 🖬                                                                    | \$ 165.00 \star  🖬     |                |         | Labor Rate:<br>Cost per hour                    | \$ 20.00                                                                                                    | \$ 20.00                                      | ]           |
| Battery model #:       | 48V 48FLX332_166                                                                    | Default                | ]              |         |                                                 |                                                                                                    |                                               |             |
| Batteries per vehicle: | 1                                                                                   | 1                      | ]              |         |                                                 |                                                                                                    |                                               |             |
| Battery Price:         | \$ 100                                                                              | \$ 150                 |                | 0       |                                                 |                                                                                                    |                                               |             |
| Battery Amortization:  | \$ 8.25 * 🖬                                                                         | \$ 12.38 📩 🖬           |                |         |                                                 |                                                                                                    |                                               |             |
| Charger model #:       | LPM3-48C-120Y 🗸                                                                     | Default                | ]              |         |                                                 |                                                                                                    |                                               |             |
| Charger Price:         | \$ 100                                                                              | \$ 150                 |                | 0       |                                                 |                                                                                                    |                                               |             |
| Charger Amortization:  | \$ 8.25 *                                                                           | \$ 12.38 * 🗖           |                |         |                                                 |                                                                                                    |                                               |             |
| / ENERGY EXPENSE       | ce payment for the vehicle, l<br>for energy expenses.<br>k on icon to view details. | battery, and charger h | ere. Proceed t | IO FUEL | kWh. Enter the amoun<br>tank (Consider distance | f taxes and peak rates w<br>t of time, in # of minutes<br>te to fuel source). Enter<br>ed labor rate (including | ; it takes to change<br>in # of minutes to ch | or f<br>han |
|                        |                                                                                     | Cancel                 | DONE           |         |                                                 | Cancel                                                                                                    | DON                                           | E           |

#### AM-HEDGE-AM Rev AB February 2022

| MAINTENANCE EXPENSE                                                                                                    | ×                                                                                | ADDITIONAL MONTHLY EXPENSES                                                                                                    | s × <sub>d</sub>                                                |
|----------------------------------------------------------------------------------------------------|----------------------------------------------------------------------------------|----------------------------------------------------------------------------------------------------|-----------------------------------------------------------------|
| Propos<br>Hawke                                                                                                    | r Solution                                                                       | Misc. Expense Names Propos<br>Hawker                                                                                                    | ed ELECTRIC IC                                                  |
| Annual hours of usage: 5 hrs.                                                                                                    | 5 hrs.                                                                           | Default \$ 0                                                                                                    | S 0 🛞 🖉                                                         |
| Vehicle Maintenance:<br>Cost per hour \$ 50                                                                                                    | S 100                                                                            |                                                                                                    |                                                                 |
| Vehicle cost for PM:<br>(Annual - See Dealer for pricing)                                                                                                    | S 100                                                                            |                                                                                                    | •                                                               |
| Battery Maintenance:<br>Annual Cost \$ 100                                                                                                    | 0 \$ 2000                                                                        |                                                                                                    |                                                                 |
| Watering program:<br>Annual Cost                                                                                                    | s 700                                                                            |                                                                                                    |                                                                 |
| Charger Maintenance:<br>Annual Cost \$ 200                                                                                                    | ) \$ 300 t                                                                       |                                                                                                    | t                                                               |
| Enter vehicle maintenance costs per 1<br>top line. Check with OEM for rates on<br>Ca                                                                                                    | hour for IC & Electric vehicles in<br>Planned Maintenance.<br>ancel DONE         | Remember that these values shou<br>Ask questions and consider the sa<br>electric. Conversion to electric co<br>insurance, safety, health, as well a | afety aspect of converting to )<br>Id have a positive impact on |
| Overview                                                                                                    |                                                                                  | ANALYSIS TCO                                                                                                    | Year 5 🗸                                                        |
| Labor days:SolutionLabor days:5 days pWeeks of operation per<br>year:50 weeksAnnual hours of usage:5 hrs.Weekly energy required:0.46 BattBatteries per vehicle:1 BatterySelected Battery Model:48FLX33Charging methodology:TPPL BL | s 50 weeks<br>5 hrs.<br>tery Ah 0.46 Battery Ah<br>7 1 Battery<br>12_166 Default | FIVE YEAR COST COM<br>Equipment Investme<br>Maintenance Expens<br>\$ 92,841<br>\$ 50,000                                                            |                                                                 |
| Emission Savings                                                                                                    |                                                                                  | \$ 29,395<br>\$ 0<br>Proposed Hawker Solu                                                                                                    | tion ELECTRIC                                                   |
| Hawker<br>Solution<br>Weekly Energy<br>Dequired<br>0.46 Battery Ah                                                                                                    | ELECTRIC<br>0.46 Battery Ah                                                      | \$ 18,568.14 - \$ 5,879.00                                                                                                    | Electric Total Costs - Hawker Total<br>Costs                    |
| Required                                                                                                    |                                                                                  | \$ 18,568.14                                                                                                    | Electric Total Costs                                            |
| Lbs CO2 / Fuel Unit × 1.22<br>Weeks / Year × 50                                                                                                    | × 1.22                                                                           | 68.34%                                                                                                    | TCO REDUCED (Annual)                                            |
| CARBON                                                                                                    | 12302                                                                            | \$ 18,568.14                                                                                                    | Electric Total Costs                                            |

|                                                                 | ROI Year 5 V<br>nough data to<br>herate chart                                           |
|-----------------------------------------------------------------|-----------------------------------------------------------------------------------------|
| \$ 2,300.00<br>- \$ 1,200.00                                    | Base Initial Cost<br>- Hawker Initial Cost                                              |
| \$ 1,100.00                                                     | INITIAL INVESTMENT DELTA                                                                |
| 5(\$ 16,291.02) + \$ 2,300.00<br>- 5(\$ 4,691.00) + \$ 1,200.00 | Years(Base Annual) + Base Initial<br>- Years(Hawker Annual) + Hawker<br>Initial         |
| \$ 59,100.10                                                    | VEHICLE SAVINGS OVER 5 YEARS                                                            |
| \$ 2,300.00 - \$ 1,200.00<br>\$ 4,691.00 - \$ 16,291.02         | (Base Initial Cost - Hawker Initial Cost)<br>(Hawker Annual Cost - Base Annual<br>Cost) |
| IMMEDIATE                                                       | TIMELINE RETURN ON INVESTMENT                                                           |

- 4. To exit the Financial Area, click the LEFT FACING ARROW icon in the upper left-hand corner of the screen.
- 5. To go back to the Feasibility area, click the FEASIBILITY MODEL button at the top of the screen.

When you are finished using HAWKER<sup>®</sup> EDGE<sup>™</sup> logout by clicking USER ACCOUNT in the first gray vertical bar on the left-hand side of the screen. Click LOGOUT.

For assistance with the HAWKER<sup>®</sup> EDGE<sup>™</sup> data analysis tool, contact:

- Scott Hamlin <u>scott.hamlin@hawkerpowersource.com</u> or 423-238-0333
- Mike Eckart <u>Michael.eckart@hawkerpowersource.com</u> or 216-870-0353

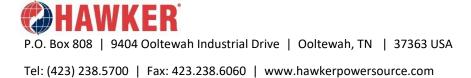

AM-HEDGE-AM Rev AB February 2022

©2022 Hawker Powersource, Inc. All rights reserved. Trademarks and logos are the property of Hawker Powersource, Inc. Subject to revisions without prior notice, E. & O.E.